## The Transaction Screen and Modifications

# Learning

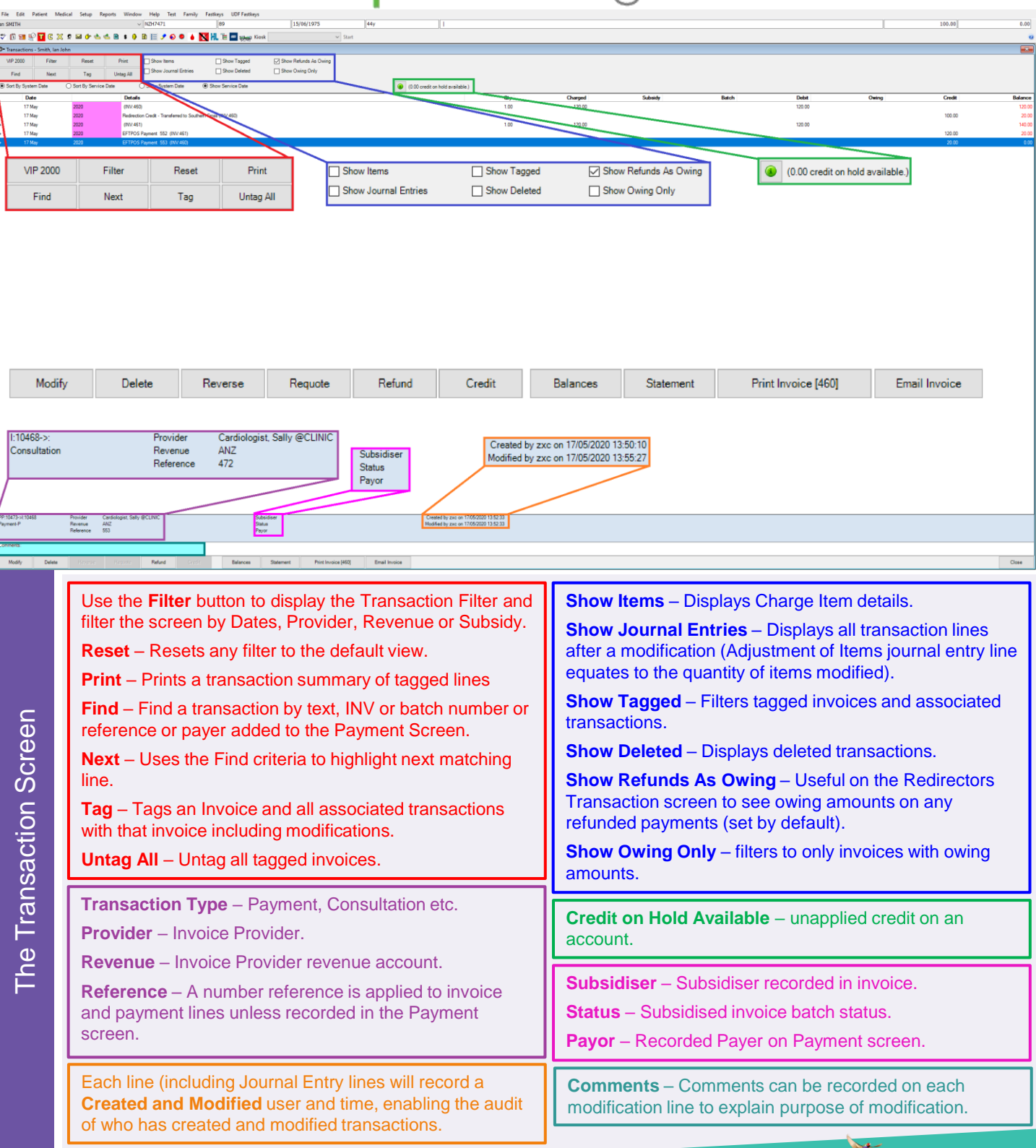

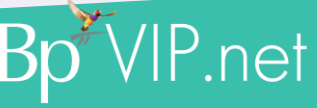

This document is classified as commercial-in-confidence. Unauthorised distribution of this information may constitute a breach of our Code of Conduct, and may infringe our intellectual property rights. This information is collected and managed in accordance with our Privacy Policy, available on our website at <https://bpsoftware.net/privacy-policy> Contact our Software Support

## Modifying Invoices and Payments

# Bp<sup>\*</sup>Learning

- **1. Click** Modify to modify an invoice.
- ❖ Every modification creates journal entries displayed in orange in the 'Transaction' screen.
- ❖ The journal entries show how the \$\$\$\$ is removed from the first INV and then reapplied with modifications to the INV-1.
- ❖ The Adjustment of Items line shows the reversal of the quantity of each item billed. The quantity will be reapplied to INV-1.

### **Redirected Invoices**

When an invoice with a **redirection** is modified, both invoices will display a suffix with the number of modifications.

Modifications to an invoice with a redirection can only be carried out on the patient invoice. These modifications will automatically be applied to the redirectors invoice.

Redirected Invoices have the same INV number as the patient's invoice but will also display with an A or B indicating redirection to organisation or another patient.

Modifying an invoice with a payment will create a refund if the new balance is less than the original balance. See *'Requote'.*

### **Batched Invoices**

An invoice that has been **batched** can not be modified until it is declined and marked for resubmission.

#### **Payments**

A payment can not be modified if it has been banked.

See **'***Refunds or Delete***'** if the payment recorded needs to be adjusted.

#### **The ideal time to use the Modify button:**

**Invoice:** When changing the Service Date, Provider, Revenue, Subsidiser (as long as the INV has not been batched yet), Referral, Redirector (as long as no payment has been received from the redirector), Charge Codes (when payment has not been received) or Claim details.

**Payment:** Only the payment Type, Payor or Reference can be modified on a payment.

**Use the Comments: section to record the reason for the modification.**

If an INV or Payment has been added in error, you can delete either transaction. You will be required to enter a deletion code.

**1. Click** 'Show Deleted' to display deleted transactions in blue strike out.

EFTPOS Payment 584 (INV:467-1)

### **Use the Comments: section to record the reason for the deletion.**

If an INV and Payment have been added in error, you can only Reverse the INV and payment together.

**1. Select** the INV line and **click** the Reverse button.

2020

- A. INV without attached payments will display as a journal entry.
- B. INV with attached payments will display as a journal entry and in the transaction screen as a Payment and Refund.

If an INV or Payment has been added in error, a combination of both buttons can be useful:

- 1. Select the 'Payment' line and click **Delete**.
- 2. Select the 'INV' line and click **Reverse**.

The Financial Summary will not show the payment, but the Reversal will be displayed.

When to use..

Reverse or

**Delete** 

 $\ddot{\bullet}$ 

17 May

/hen to

## Modifying Invoices and Payments

# **Bp** learning

When a refund is generated, a payment of the refund must be carried out at the same time. If a patient prefers the money to remain on their account, then Requoting can be used.

- ❖ COH Credit on Hold is where an overpayment is made on an account. The credit goes into a holding account to use on the next invoice.
- ❖ If the patient has paid the entire invoice, then click the Requote button to turn the original invoice into a quote and the credit into COH.
- **1. Click** F5 to create a new invoice and click the Pay button.
- **2. Tag** the invoice and type the credit on hold required sum.
- **3. Click** the Tab key on the key board and click OK.

**If the INV was also redirected, requoting also turns any payment on the redirected portion into COH, where it can be applied through to the patient new invoice through COH on the Insurers Payment screen.**

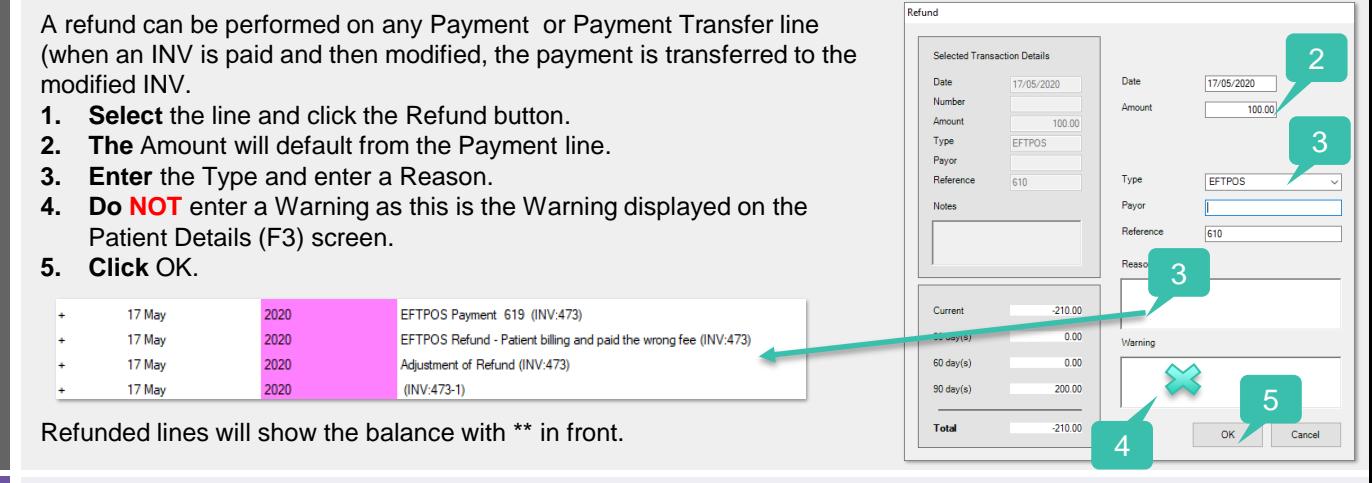

A credit can be given when there is an outstanding amount on and INV.

- **1. Select** the INV line with the balance owing.
- **2. Click** the Credit button.
- The Credit screen looks the same as the refund but with no payment details as the account is being credited.
- **3. Enter** the Amount and ensure Credit is selected.
- **4. Repeat** steps 3 5 as above.
- **1. Click** Balances to display the Aged Debtors screen for the patient.

**2. Write-off's** can be generated from this screen using the 'Write-Off' button at the bottom of the screen.

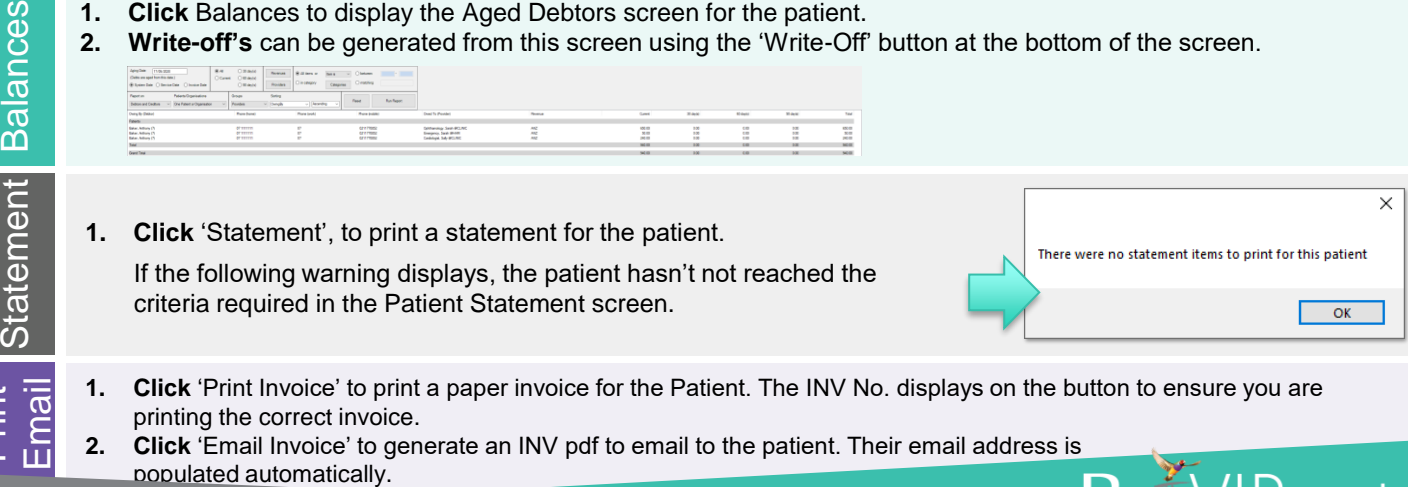

Requote and COH Credit Refund<br>Credit Refund<br>
Refund<br>
Condeand Condeand

ces

Print